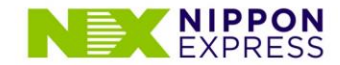

# マイページ登録手順

## **NX 日本通運株式会社**

## 初期登録画面 (第一段階 認証画面)

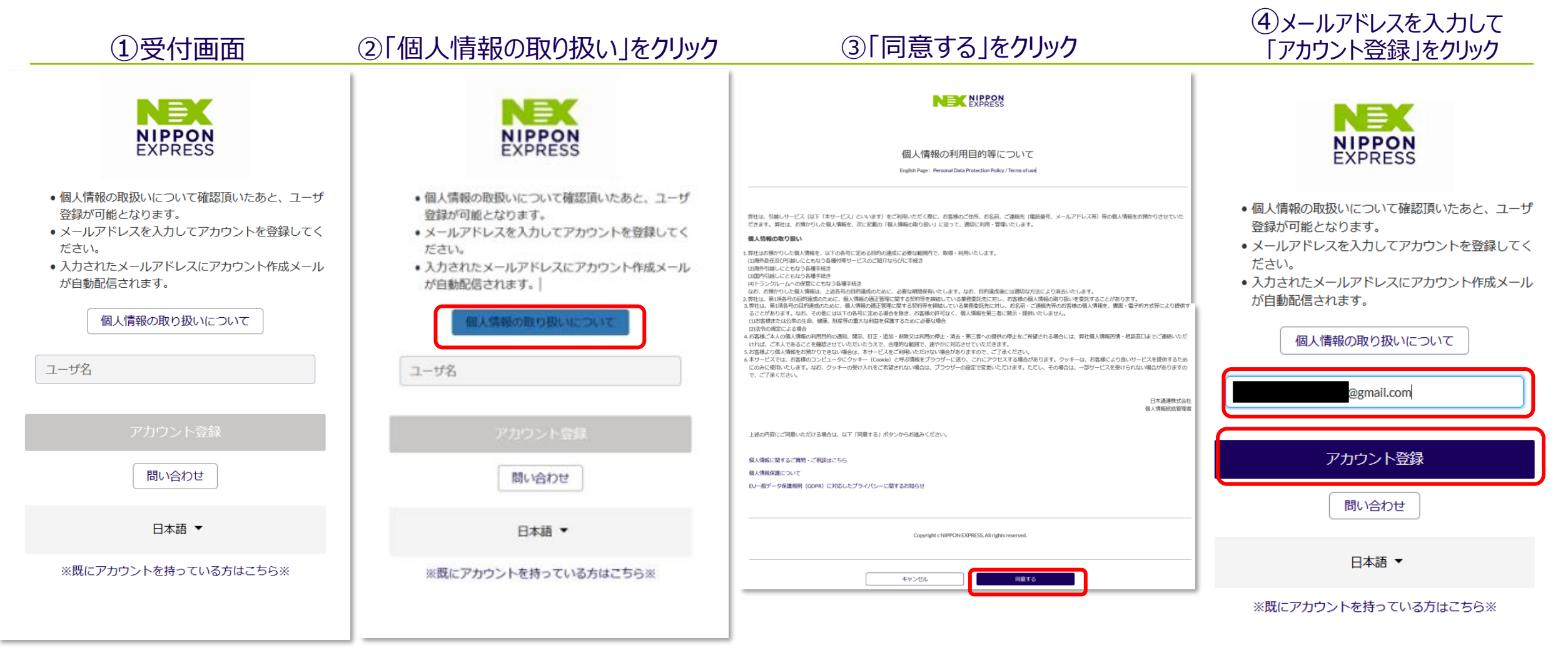

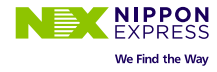

### 初期登録画面 (第二段階認証画面)

#### ⑦パスワードを設定して ⑤メール送信完了画面 ⑥メールを開き、リンクをクリック 「パスワード変更」をクリックNEX Sandbox: 【海外引越マイページ(NEX OVERSEAS REMOVALS MY PAGE)】アカウントが作 高 内 メールを送信しました **NIPPON**<br>EXPRESS 成されました 受信トレイ× パスワードのリヤット手順の記載されたメールが送信され ました。手順に沿ってパスワードのリセット後にログイン 赴任者マイページ<gp-nippontransport-pj@canon-its.co.jp> 14:35 (3分前) ☆ ← : をしてください。 @gmail.com -パスワードを変更する お問い合わせは「こちら」まで。 アカウントが作成されました。以下のリンクからアクセスしてください。 https://nx-moving-cs--ph2syscoop.sandbox.my.site.com/mypage/login?c=8QvB3e\_NjiLTQsLlN80jPjPC8vgtUBOf3OQCqhpnhuUAWgk47LOt ログインへ戻る Bnmd.gi39TkYGfR6pyZz8ISNccmE\_MGgNimvoEp9eWrypco7D0htCqPZz73wJ09RnyQwBL5FE0w2F4OrMKgU9fVy9HFLq5EpA5iULas7XTEx0Am8xAsMMQrN ZIZiJI2wswXaKaUN831kAPKQPC0f @gmail.com の新しいパスワード ユーザ名 @gmail.com を入力してください。少なくとも次のものを含めてくだ さい よろしくお願いします。 日本通運株式会社 (NIPPON EXPRESS CO., LTD.) 2 8 文字以上 ◎ 1個以上の文字 2 1個以上の数値 \* 新しいパスワード

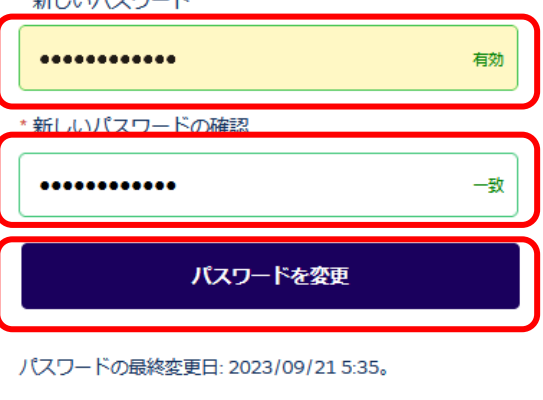

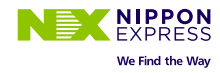

### 初期登録画面 (基本情報登録画面)

### 8氏名、企業、住所、赴任先等を入力 の インスコンクロントン (9「確認」クリック の遷移した画面で「登録」クリック

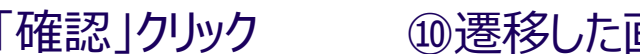

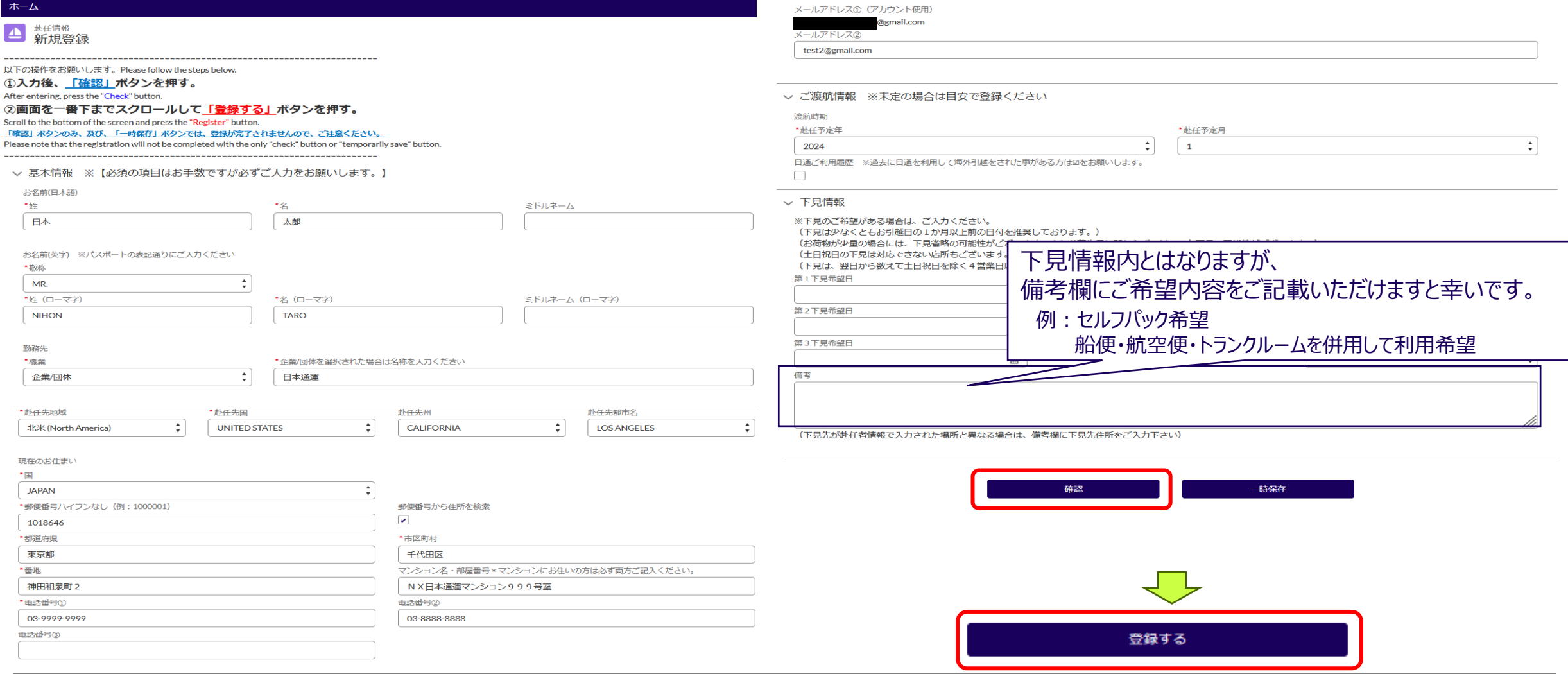

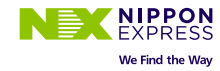

### 初期登録画面 (認証終了)

⑪初期登録完了画面。弊社担当者からのご連絡をお待ちください。

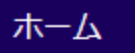

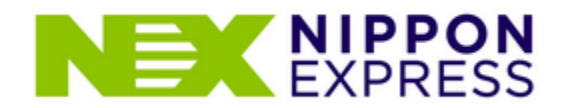

日本通運 海外引越をお申込みいただきまして、誠にありがとうございます。 新規アカウント登録が完了致しました。

登録メールアドレス: @gmail.com

ご登録いただいた内容を元に弊社にて登録が完了後、3営業日以内に担当者よりご連絡を申し上げますので今しばらくお待ち頂きますようお願い致します。

日通から連絡が来ない方は「こちら」までお問い合わせください。

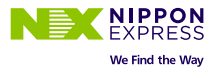

### 弊社にて登録完了後(3営業日以内)

#### ⑫弊社にて登録完了後、メールが配信されます。 メールを開き、リンクをクリックください。

#### ⑬初回案内画面。「next」クリック

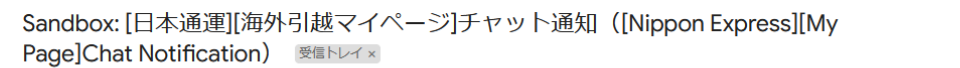

海外引越マイページ(NEX OVERSEAS REMOVALS MY PAGE) <nittsu-rem-wg1@nipponexpress.com> 15:14 (1分前) ☆ ← : @gmail.com ·

【このメールは送信専用です。返信はできません。(This is an automated message. Please do not reply to this email.)】

1. チャット情報(Chat Information) Key No: TTTAAA315 1 投稿者(Poster):IT基幹データ連携 投稿日(Date of posting): 2023/09/21(木) (Thu) 投稿時間(Posting time): 15:14 ご赴任者(Client name):日本太郎様

2. コメント(Comment) ご登録いただいた内容を元に、弊社にて登録が完了いたしました。 以下リンクからログインいただき、コメントの投稿を開始してください。 We have completed the registration based on the information you provided. Please login from the link below and start posting comments.

<海外赴任マイページURL(My Page URL for Overseas Assignment)> https://nx-moving-cs--ph2syscoop.sandbox.my.site.com/mypage

この度は弊社日本通運の海外引越サービスをご利用いただきありがとうございます。

以下担当者より連絡をさせていただきます。 お急ぎの場合は「問合せ」よりご連絡をお願いいたします。

**NEX NIPPON** 

担当者 部署:大阪営業第一グループ 担当:

ホーム

**8 Z** 

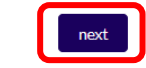

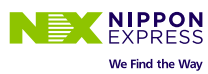